# EDUCOSOFT WINTER RELEASE 2019

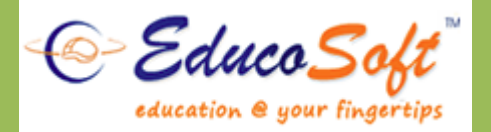

# **1. Chapter Wise Course with Educosoft:**

#### **Using CWC Course in an institution:**

o CC creates a derived course from CWC course. All resources attached to the CWC get imported automatically to this institutions master section.

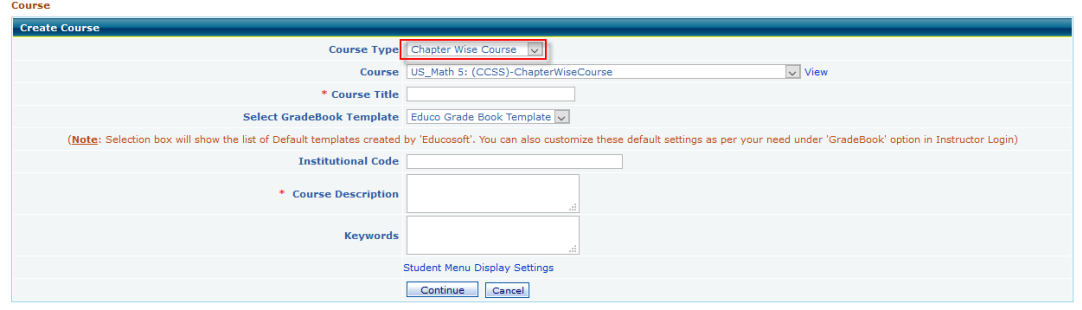

o Using master section tool, local institution CC can set Term Calendar for marking holidays, grade book.

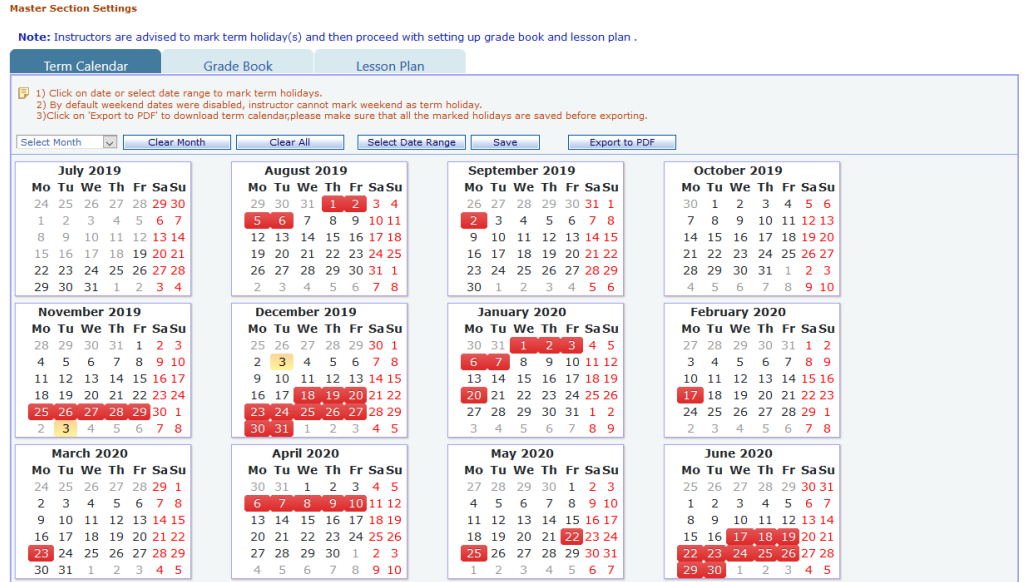

o Define start and end date for lesson plan.

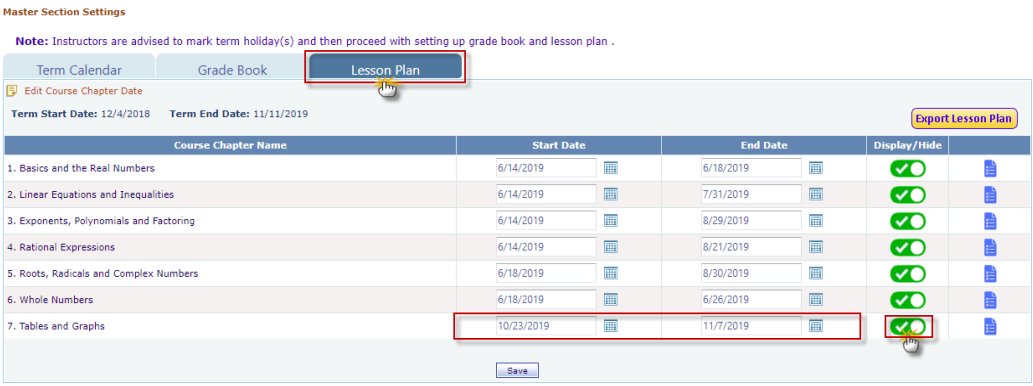

o As soon as an instructor is assigned to a section of a CWC course, the instructor is automatically added in the master section a student. Assessments will be active for instructor as student 10 days prior to actual lesson plan start date.

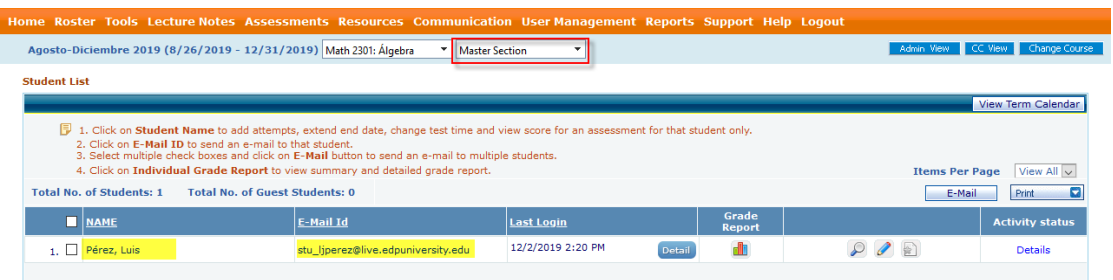

o The master section roster gives information about assessment completion for each instructor.

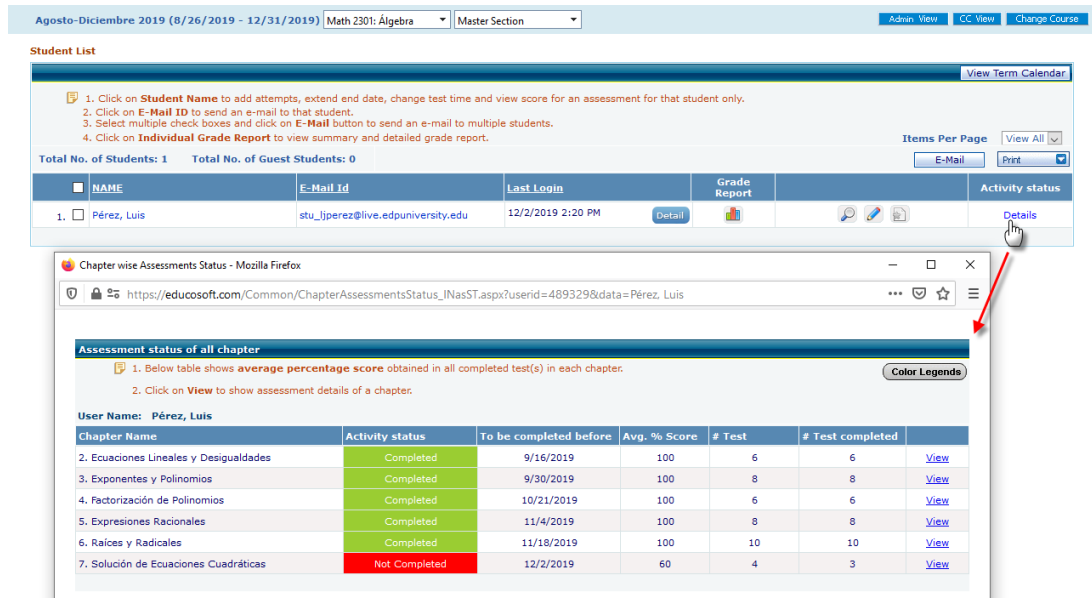

o CC can view activities of trainee instructors via report under CC login.

# **2. FD Course Layout for lower grades(1-5):**

# **Instructor using FD Layout:**

Login to instructor Account, select FD course and then click on Lecture Notes **Tutorial with Activity View:**

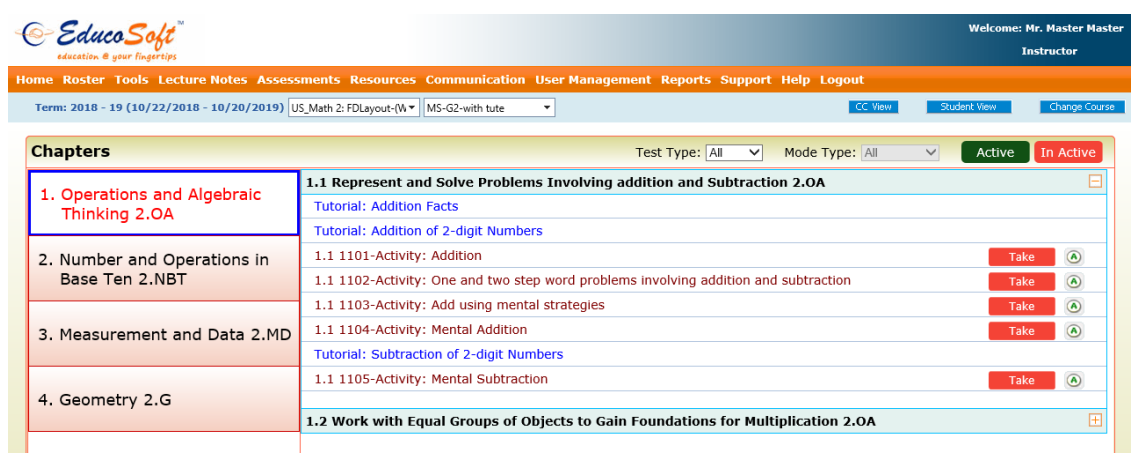

# **Tutorial with MOPS View:**

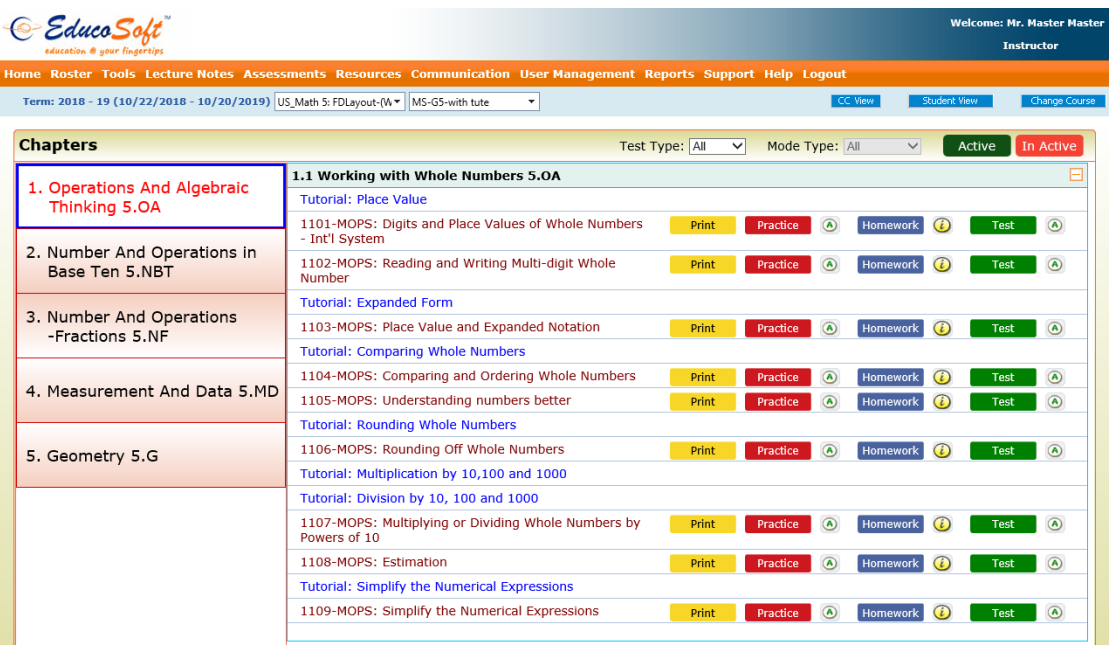

Inactivate / Disable tests for student by clicking on the **interpret on OR** use the Test Type filters on top row to do all test active/inactive at the same time.

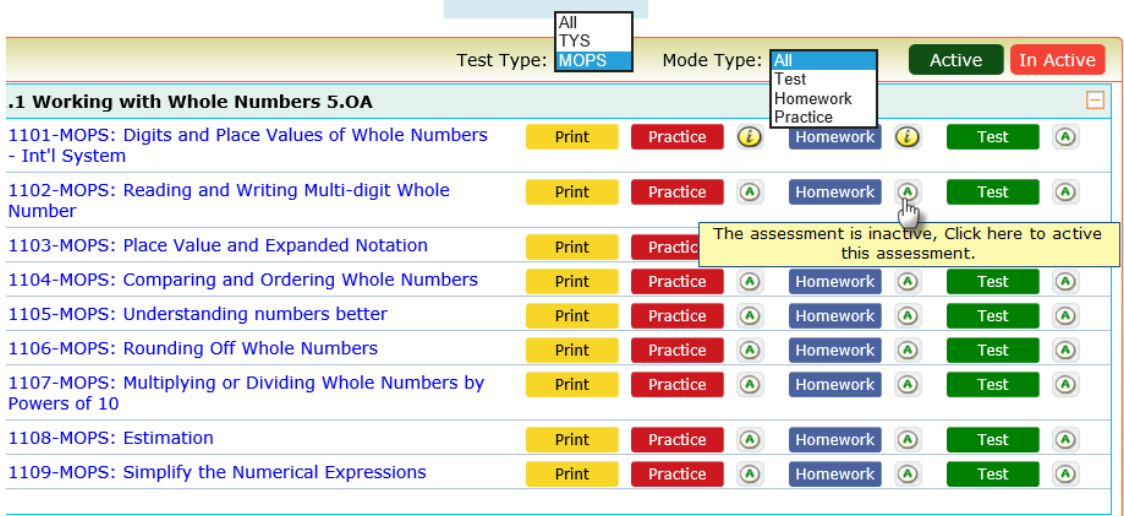

## **Print MOPS file:**

Click on the Print icon to print the MOPS file.

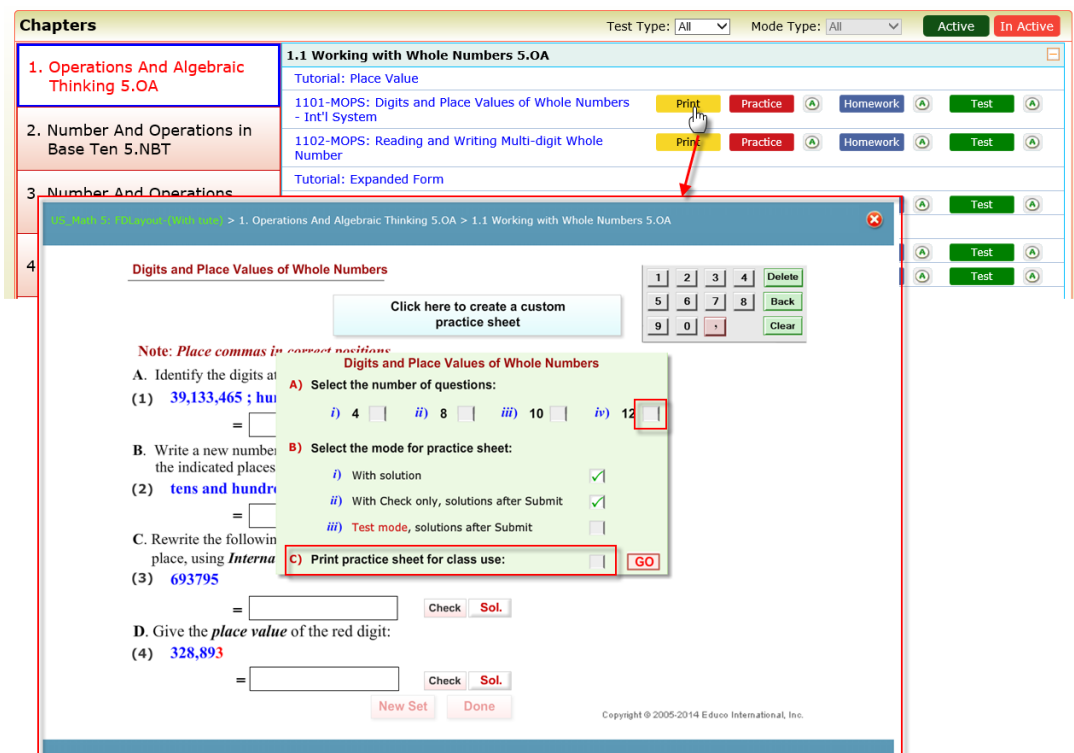

# **3. CANVAS SSO Integration with EducoSoft:**

**Accessing Educosoft login tool from Canvas**

- Login with Canvas Student Account.
- Following screen appears upon login

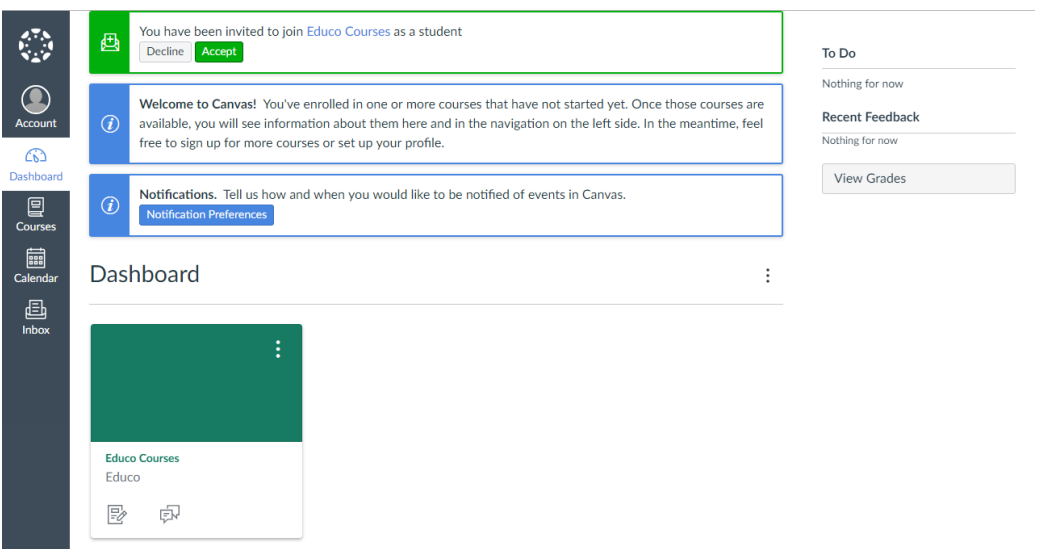

Navigate to Course and click on *'DevEduco*' tool

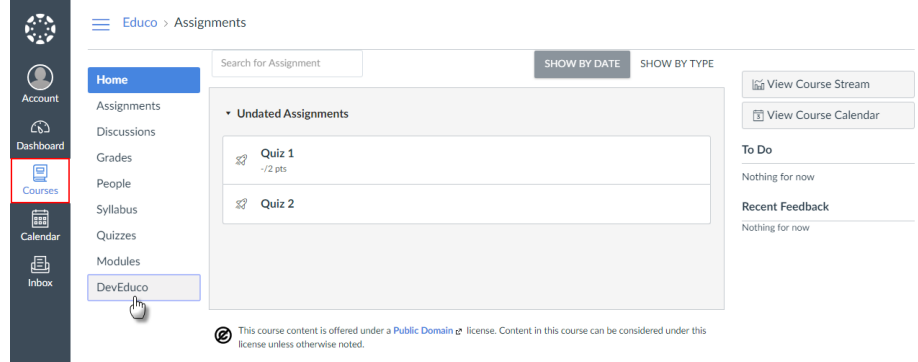

Educosoft link account screen will be launched in a window.

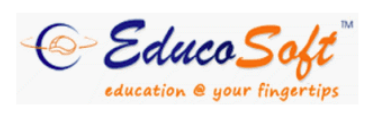

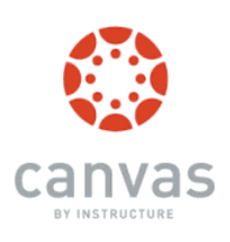

# **Link Account**

#### **Enter your Educosoft account login information**

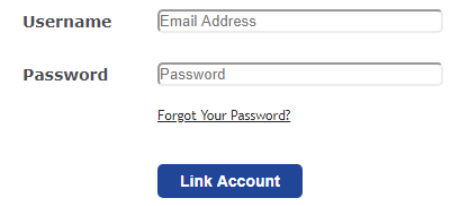

**O** FIRST TIME ACCESS: Link your Educosoft account to Canvas account for direct access.

- Enter EducoSoft login credential and click on *Link Account.*
- After linking the account user will be logged into **EducoSoft** account.

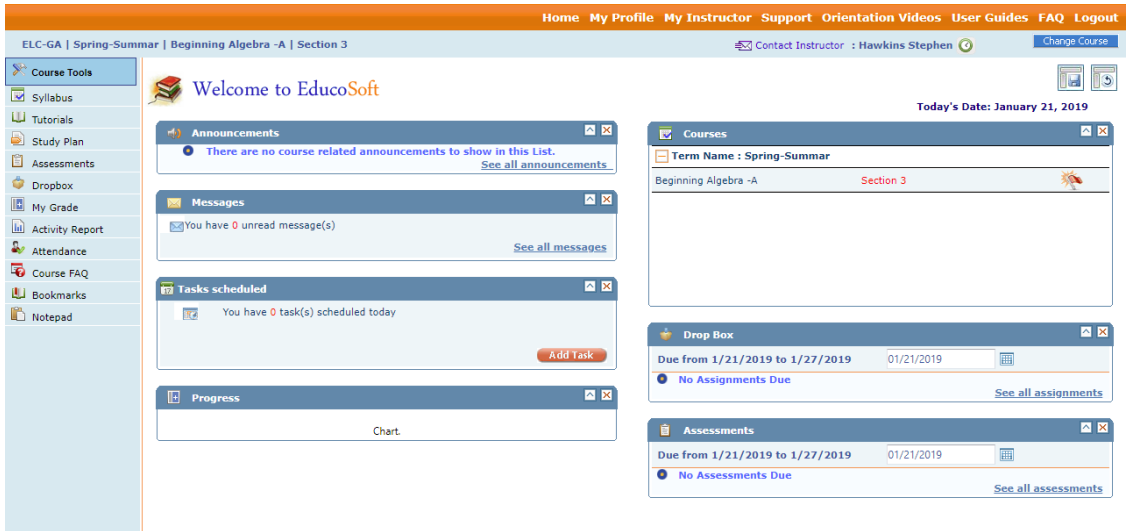

 Link account screen appears *only for first time access*. Next time when user clicks on '**DevEduco'** tool then system automatically logs him to Educosoft website.

# **4. Blackboard SSO Integration:**

#### **Accessing Educosoft login tool from blackboard:**

- Login with BlackBoard Student Account.
- Following screen appears upon login

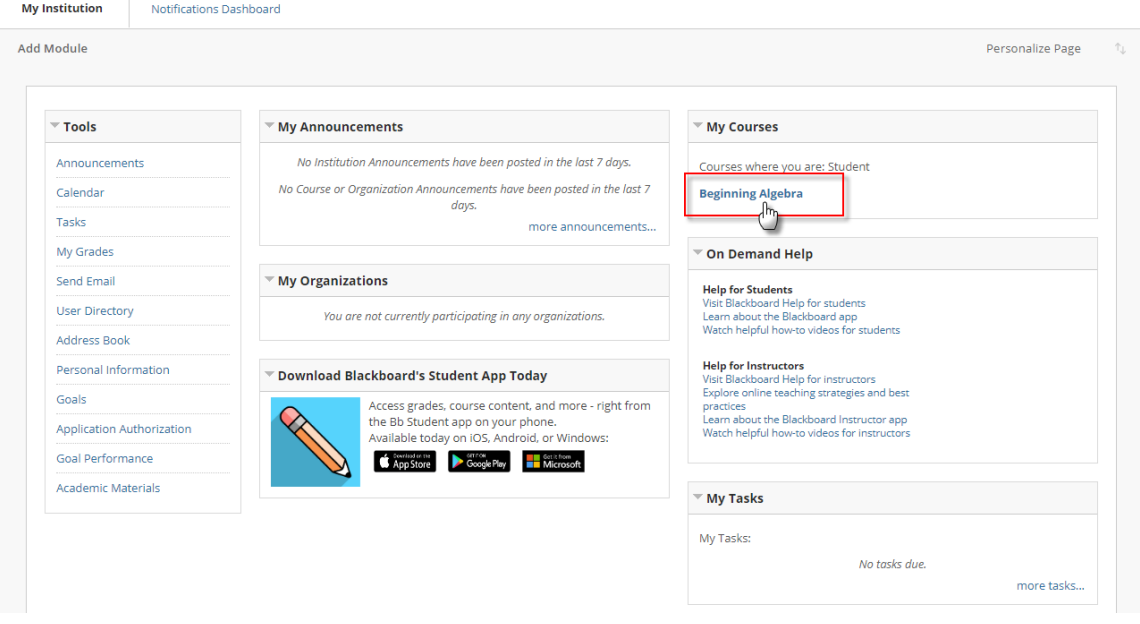

• Navigate to Course > Tools and click on 'EducoSoft' tool

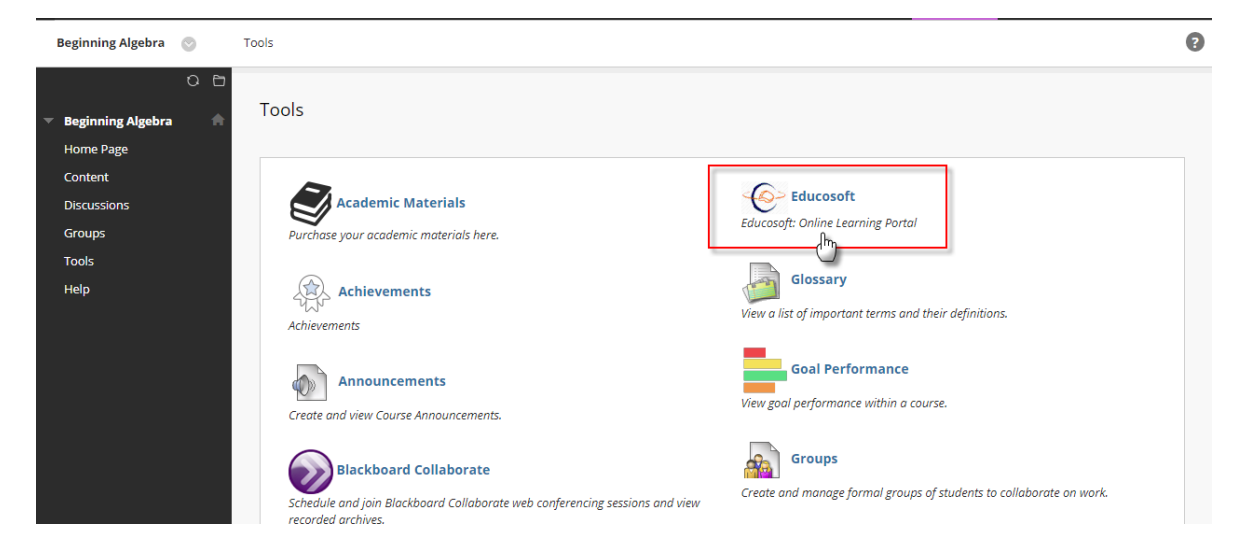

Educosoft link account screen will be launched in a window.

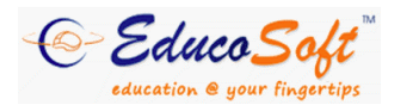

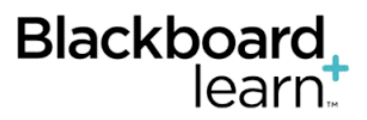

# **Link Account**

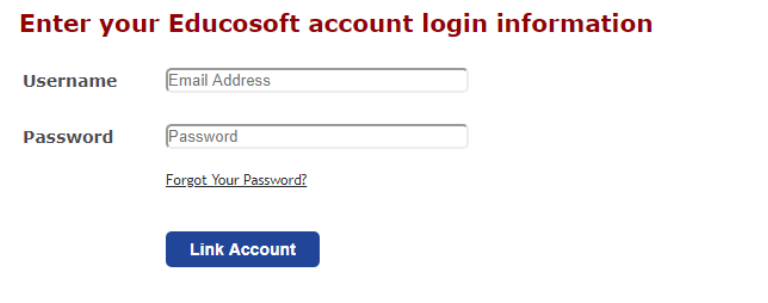

- **2** FIRST TIME ACCESS: Link your Educosoft account to Blackboard account for direct access.
- Enter EducoSoft login credential and click on *Link Account.*
- After linking the account user will be logged into **EducoSoft** account.

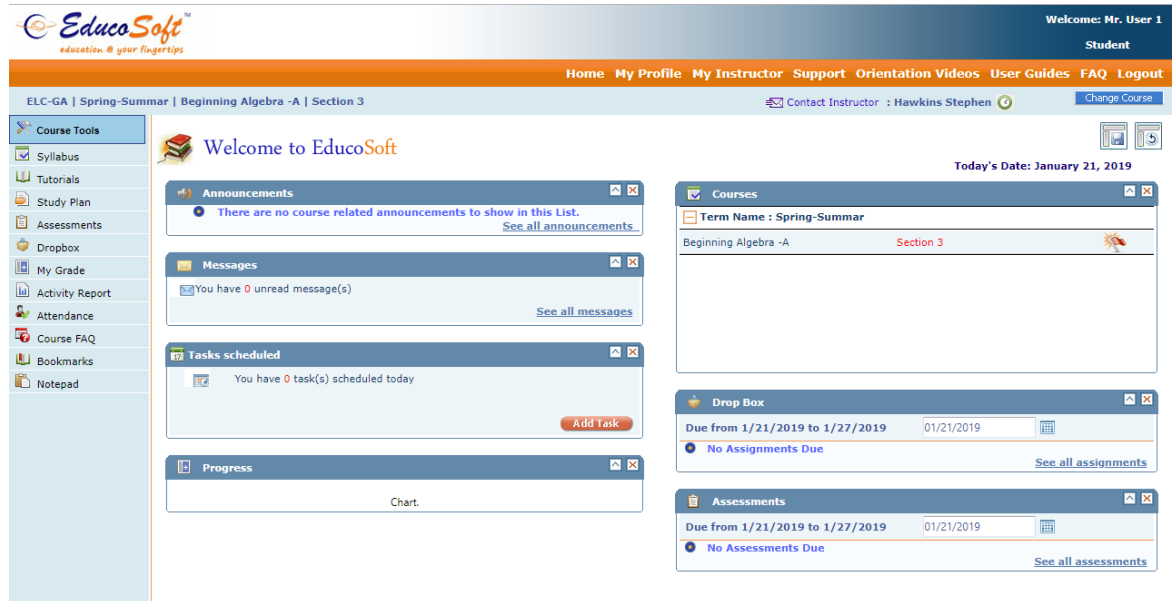

 Link account screen appears *only for first time access*. Next time when user clicks on '**EducoSoft'** tool then system automatically logs him to Educosoft website.

**5. Open Math Lab courses with Educosoft:**

# **Adding OML Courses from Campus Co-ordinator:**

- Login as Campus Coordinator and navigate to Course  $\rightarrow$  Add Course
- User will be taken to create course page, select Course type as "**Open Math Lab Courses**", select OML course from Course dropdown, and enter course Title and description click on Generate Course.

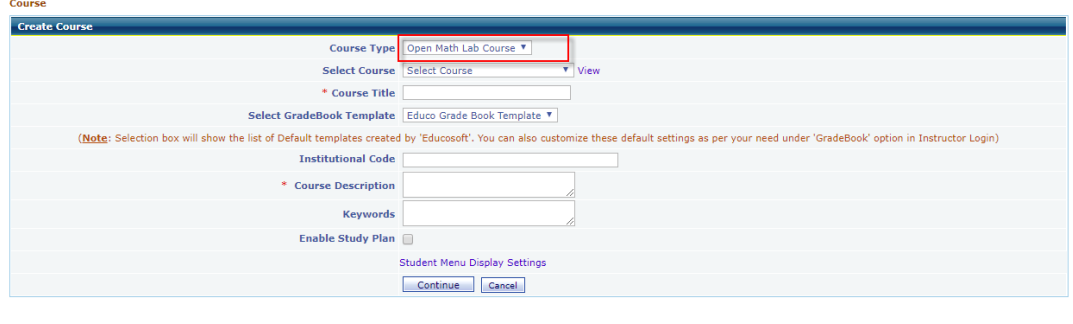

 Course will be added, navigate to Terms menu and create a new LAB Term by selecting 'Enable Open Math Lab' setting.

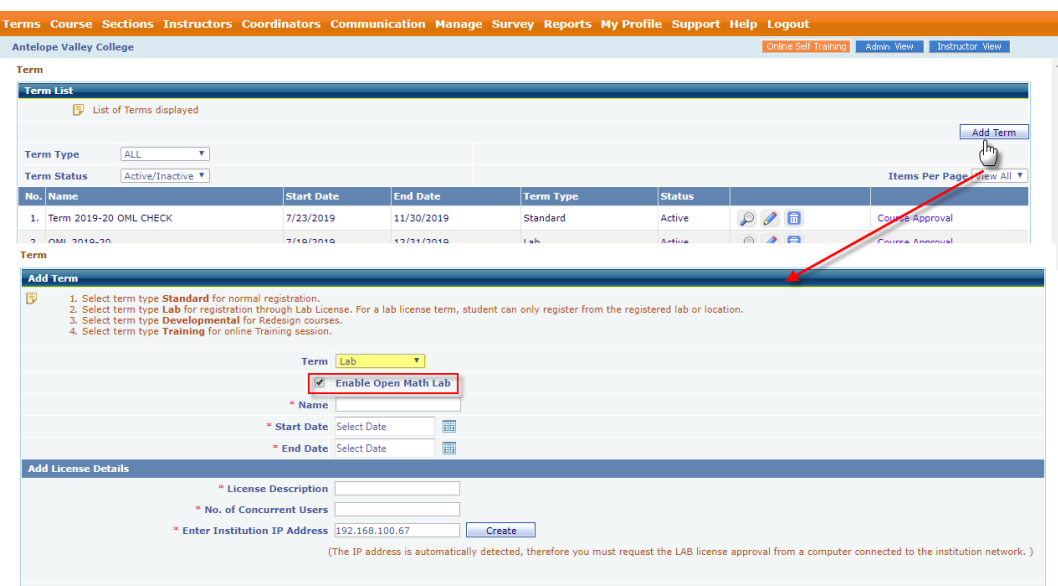

- Specify Term Name, Start Date, End Date and IP address, once done click on Save button
- Click on Course Approval link corresponding to Term, select the OML courses, once done send it for approval to Admin unlike any other term.
- Once the course is approved by admin a "Master Section" is created automatically and will be tagged to CC-Instructor account.
- Create Assessment Data in master section.

# **Student Login:**

- For existing students who have access to any standard term, upon login, **Open Lab Access** menu appears for the institutions where 'Enable Open Math Lab' setting is enabled for a LAB Term.
- Even for students who do not have access to any active standard term, **Open Lab Access** option will be available, if enabled for the LAB term.
- To access OML Courses click on the Open Lab Access Button.

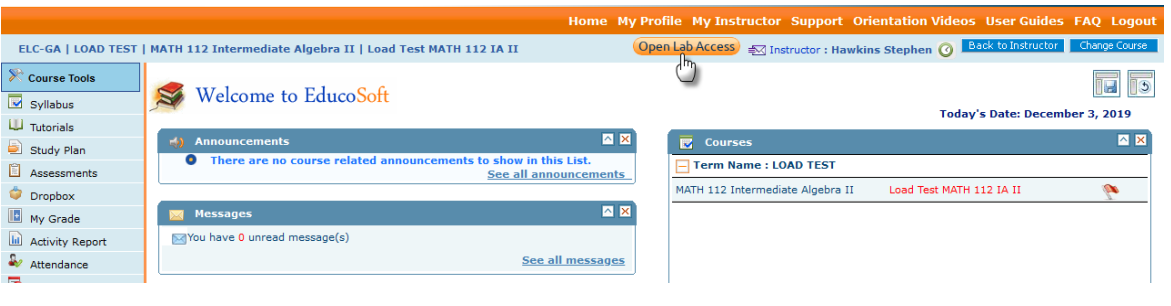

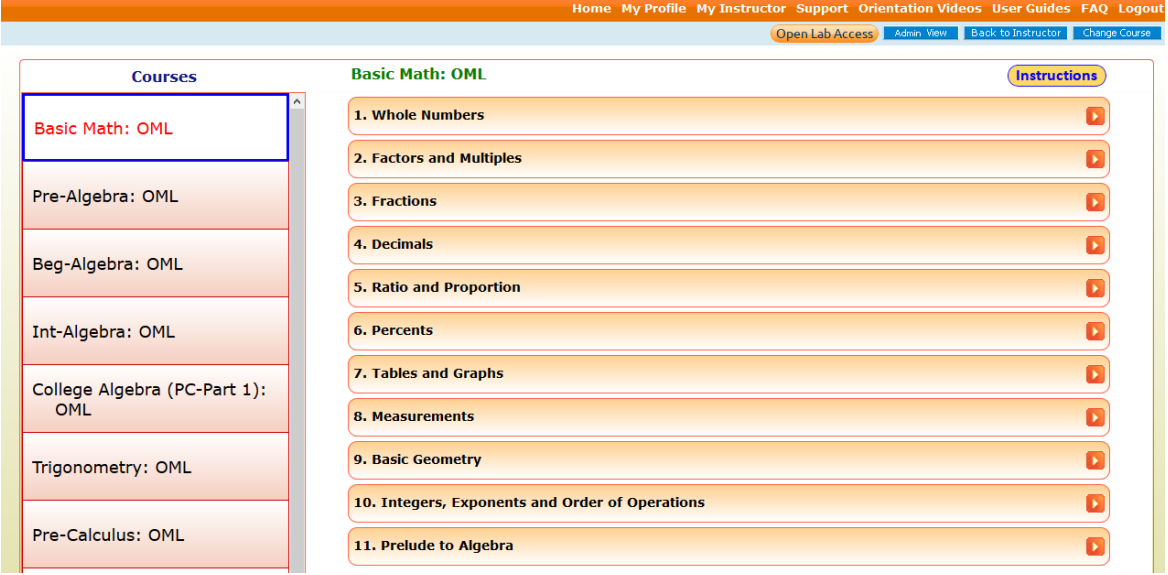

# **Chapter Diagnostic Test:**

Click on Chapter Diagnostic Test as shown below.

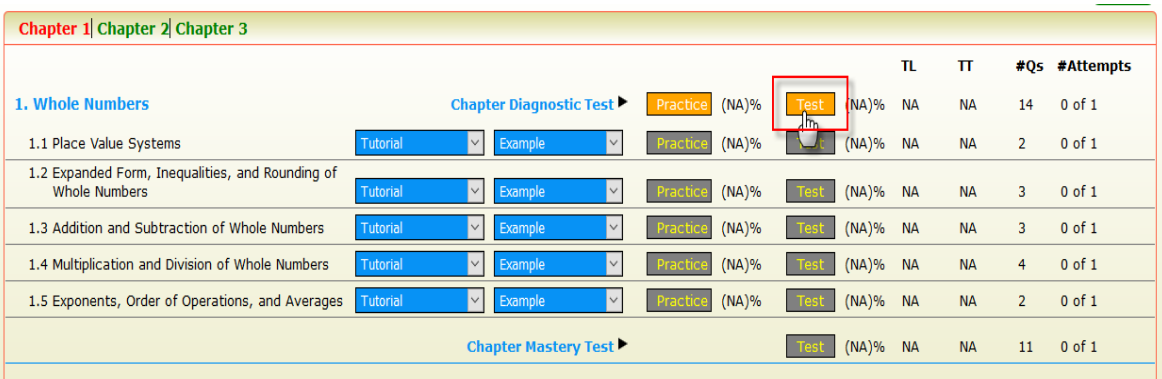

 Upon completing the CDT, system generates study plan based on the Chapter Diagnostic attempt.

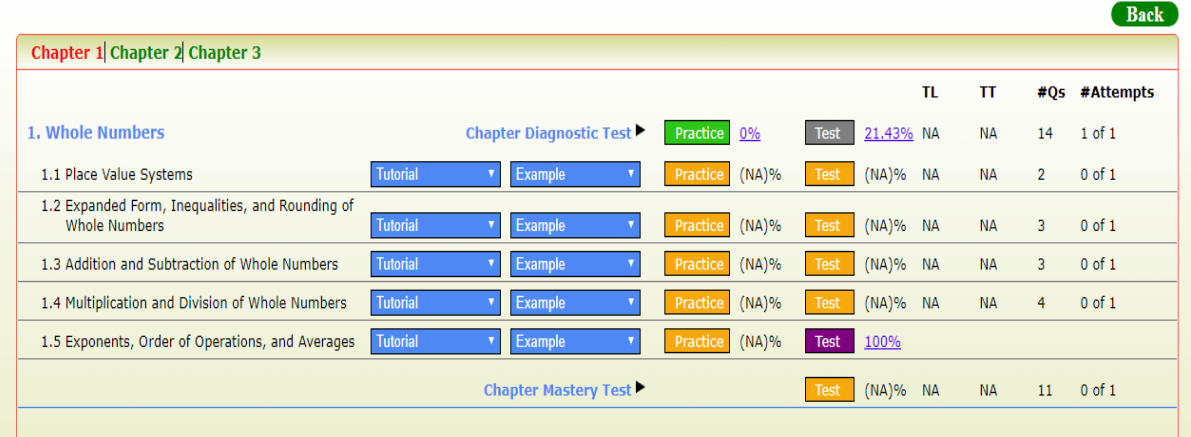

- If Student achieves proficiency in all the sections of CDT, Corresponding Section Quizzes will be exempted;
- If Student doesn't achieve required proficiency in any of the section, Section Quizzes will be active and listed on the screen.
- All the learning activities (tutorials/examples) of related section will be the prerequisites with required duration to be spent as 2 minutes for Section Quiz. Proficiency score for Quiz will be same as the proficiency score of CDT.

**For E.g.**: if Proficiency score of CDT is 80%, Section Quiz will have proficiency score of 80%

# **Chapter Mastery Test:**

 After completion of all Sectional Quizzes, Student needs to take Chapter Mastery Test as shown below; once done click on Submit link.

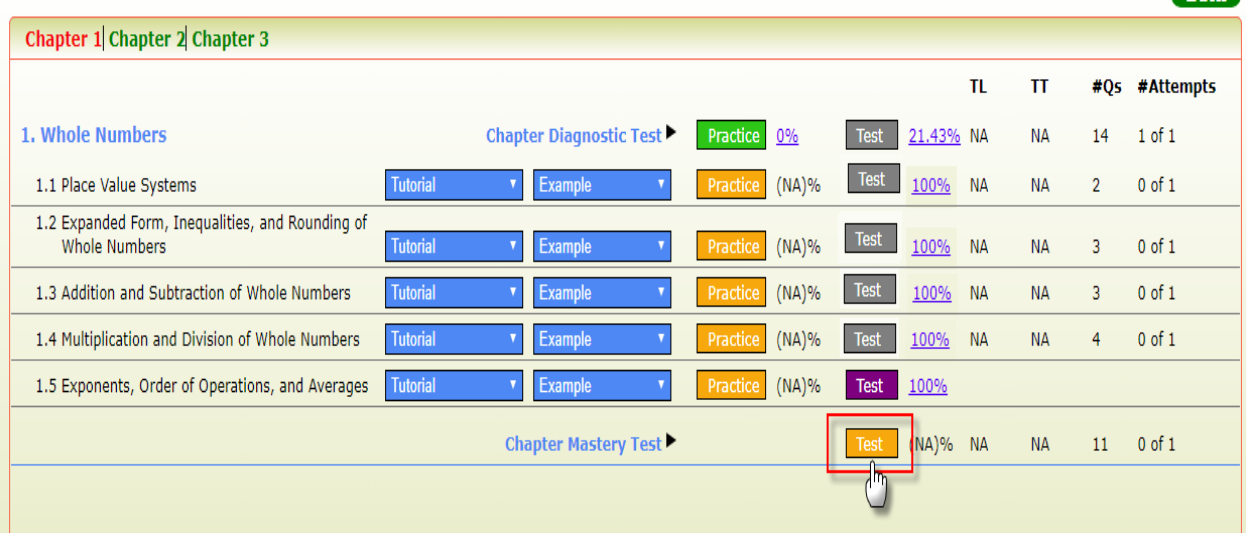

• Similarly student can complete all the remaining Chapter Assessments of the course.

# **NOTE:**

a. Achieving proficiency in CMT is made mandatory for getting chapter completion certificate. If required this can be made optional, in such case, student can complete the chapter and get the certificate of completion either by achieving the proficiency in CDT or CMT.

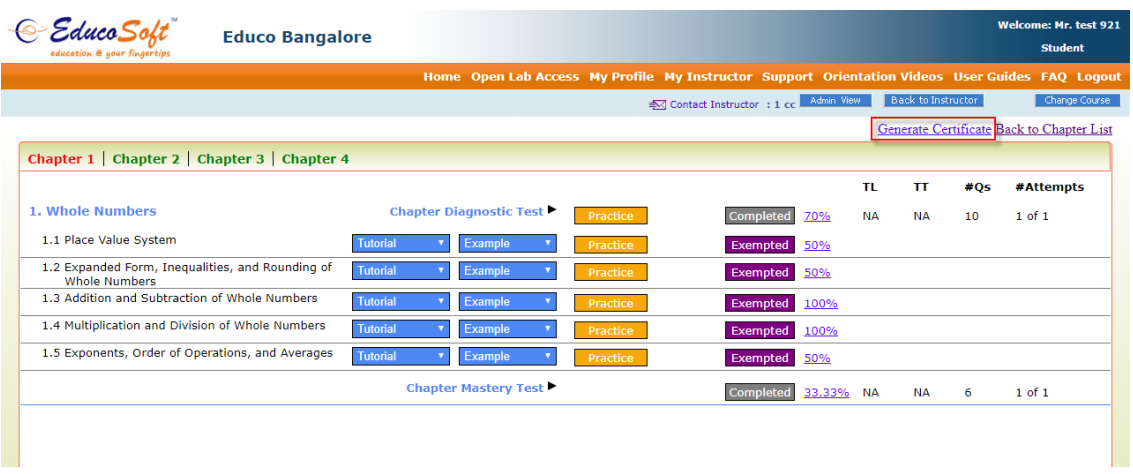

- b. There should be only one active OML lab term in the institution for automatic registration and to access OML courses.
- c. The section should be locked before importing data from the master section.
- d. Similar to the work flow of unit based course, quiz from the last section in the hierarchy within the chapter needs to be assigned as pre-perquisite to CMT. Based on performance in CDT, section quiz will be auto-exempted from pre-requite criteria based on the proficiency score.

# **6. New Course Creation Process:**

# **Creating Course under Campus Co-Coordinator Login:**

■ Login as CC, go to Course → Add Course, select course type as **Custom Course**, enter course name and course description, once done click on continue button.

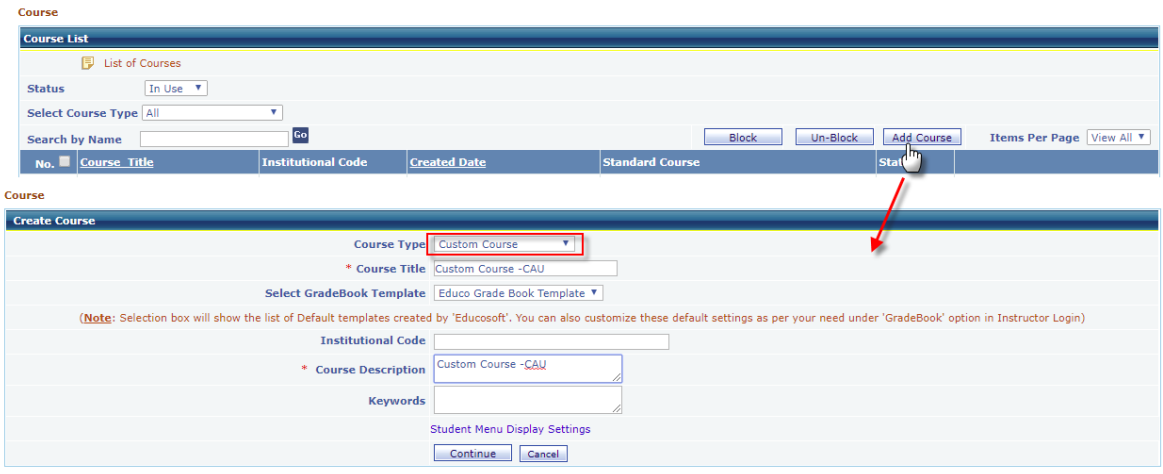

 On the next screen, click on "**Import Hierarchy from Excel**" tab, click on **Import from Excel** button as shown, import popup will open, click on view format to download course hierarchy format excel sheet.

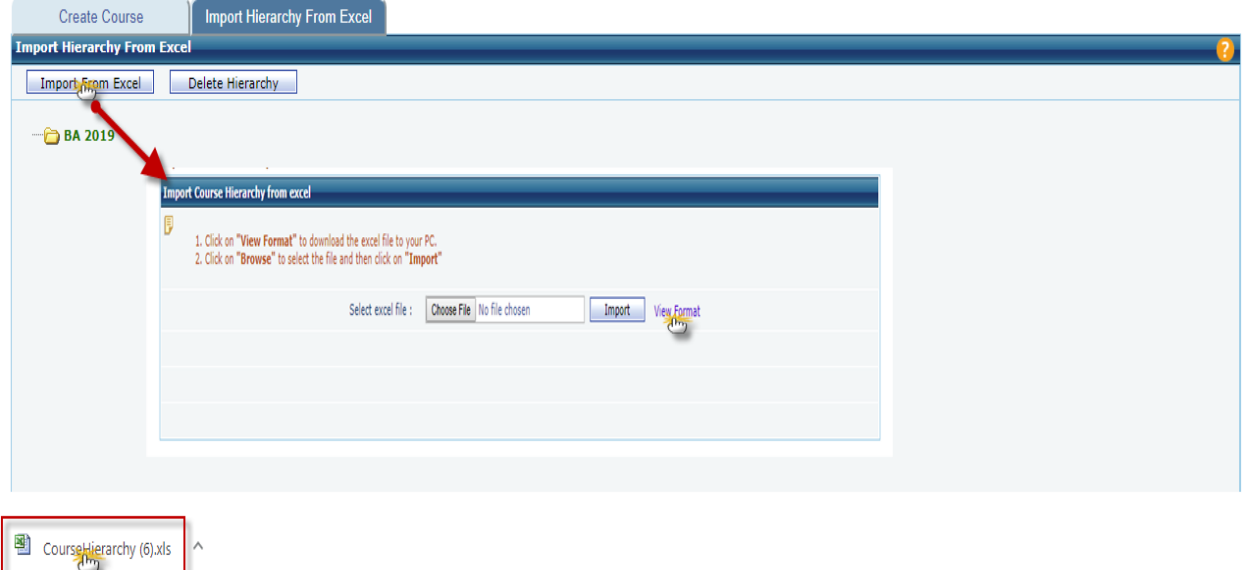

- By referring sample course hierarchy format, you can prepare course hierarchy in excel sheet, while uploading the format, you should make sure that the format should match with above sample course hierarchy format
- Click on Select file and upload the course hierarchy excel sheet as shown below.

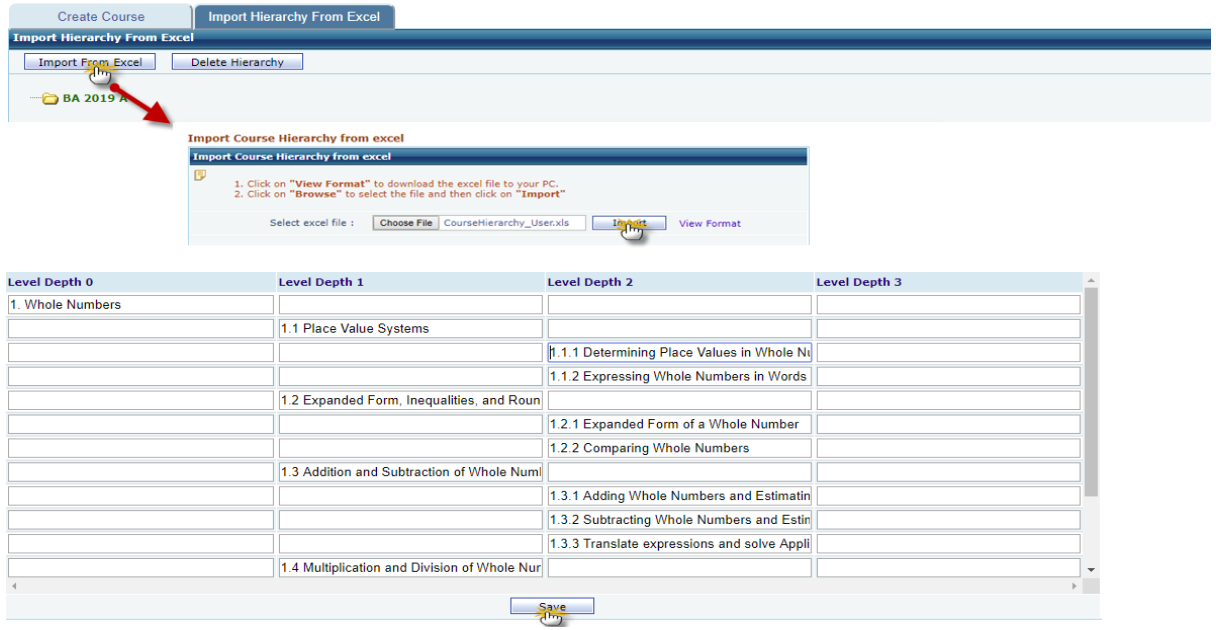

- Verify the course level names, you can edit course level names at this stage, once done click on save button
- The Course hierarchy will appear as shown below.

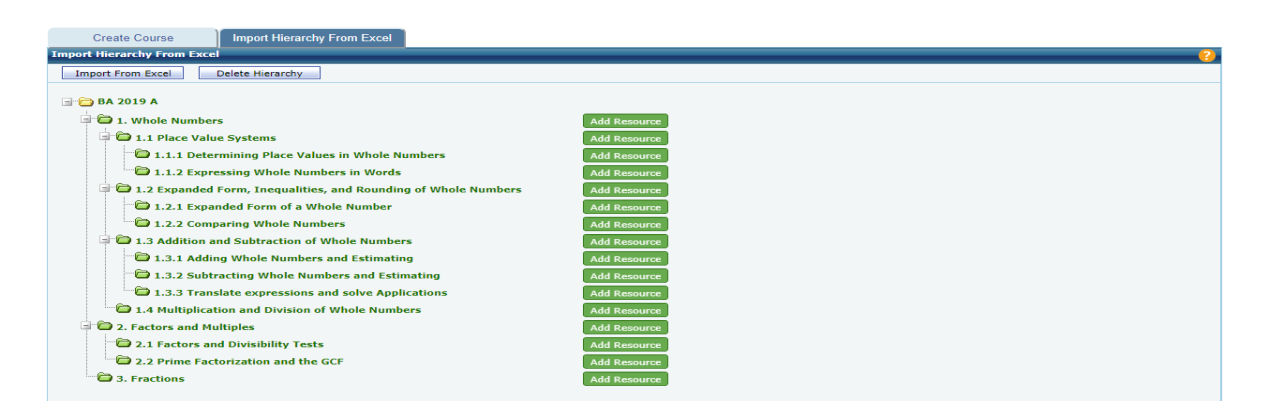

# **Note:**

- 1) Course hierarchy should be built in excel sheet only (.xls or .xlsx). Users were advised to download course hierarchy format and make the necessary changes in that file only to avoid format issues.
- 2) The Course hierarchy which the user about to upload should match with course hierarchy format. Kindly refer with format thoroughly before making any changes or uploading
- 3) User shouldn't change header names and delete header(s) of column in excel sheet; if user don't want to create the level depth then they can skip entering the level name below that header.

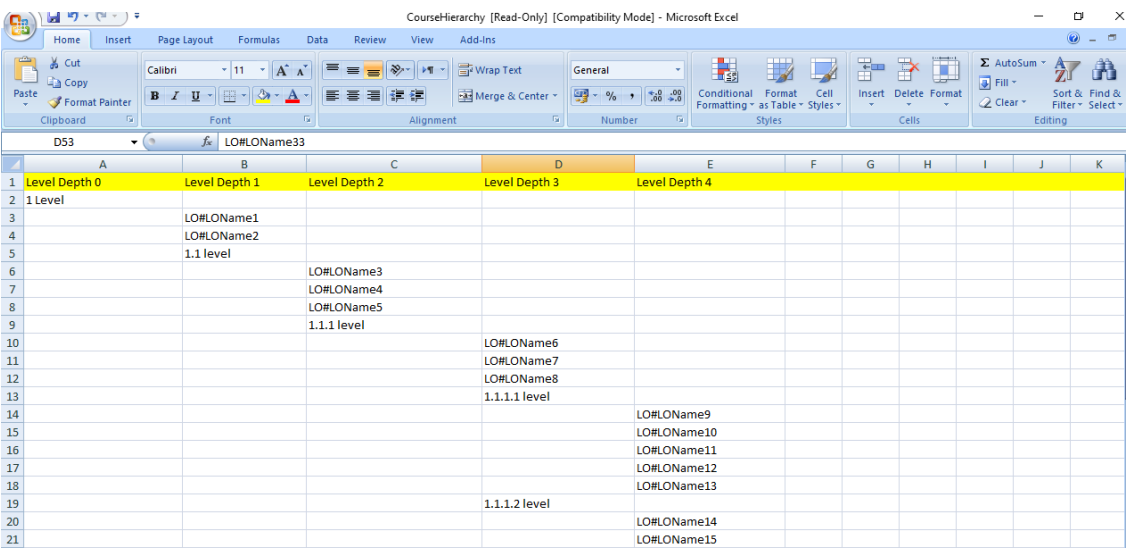

# **Adding Resource(s):**

• Click on **Add Resource** button corresponding to level to add learning objects, Add Lo pop up will appear, select the Learning Object type, enter learning object name, description and upload the LO file as shown below

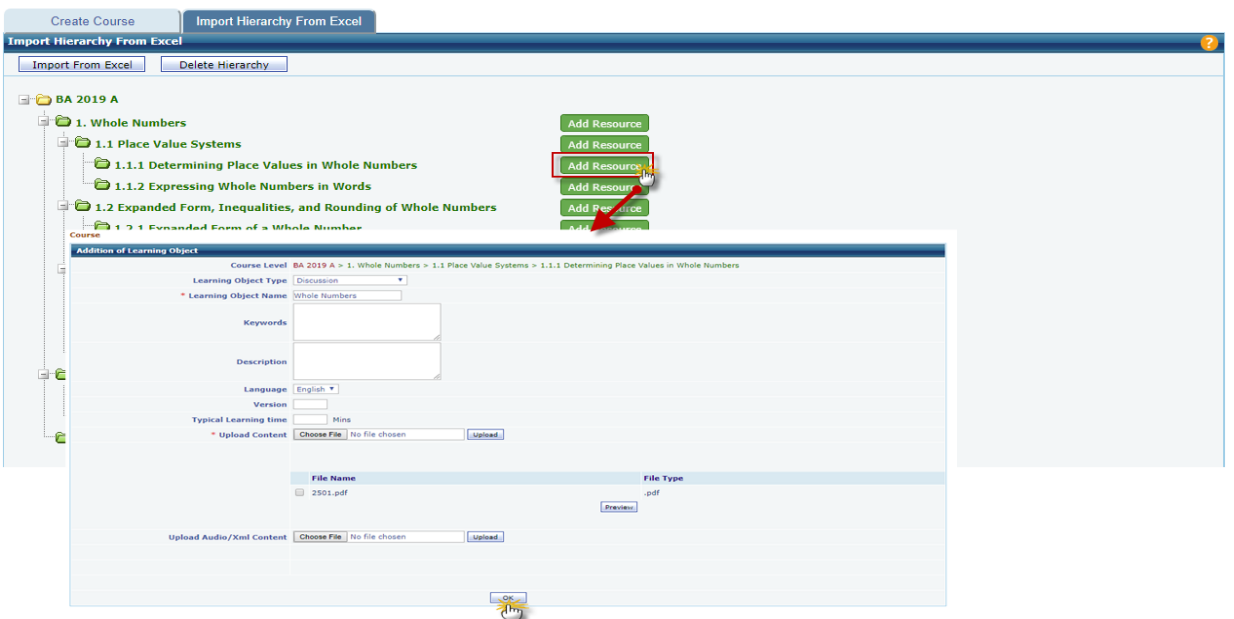

- Once done, click on Ok button, an alert will appear "Do you want to add one more learning object?", click on Ok if you want to add one more LO under the same level. Else click on cancel button.
- Click on **Edit Resource** button corresponding to LO's to edit, you can edit LO Name, description and can replace existing LO with new one, click on Ok button to save the changes made.

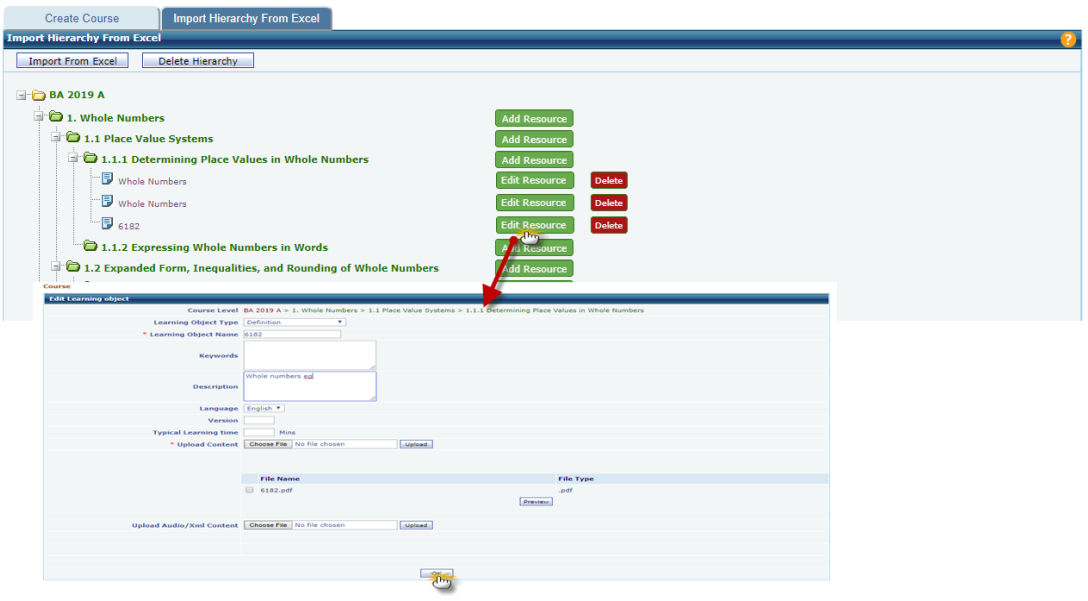

• Click on **Delete** button corresponding to Learning object to delete that learning object.

**7 Ask My Instructor Changes :** Phone number field is added and made it mandatory for India users

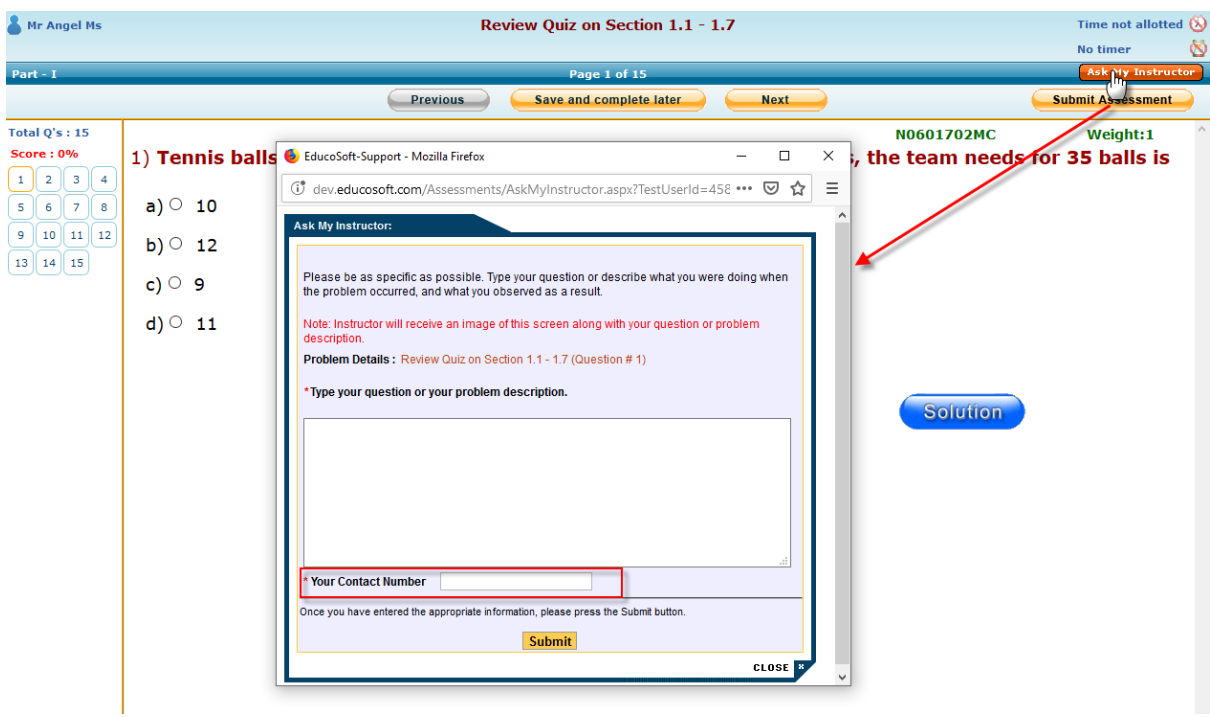

# **8. New Assessment Settings:**

I. Common setting to update prerequisite proficiency % score for assessment(s) and time for prerequisite LO activity.

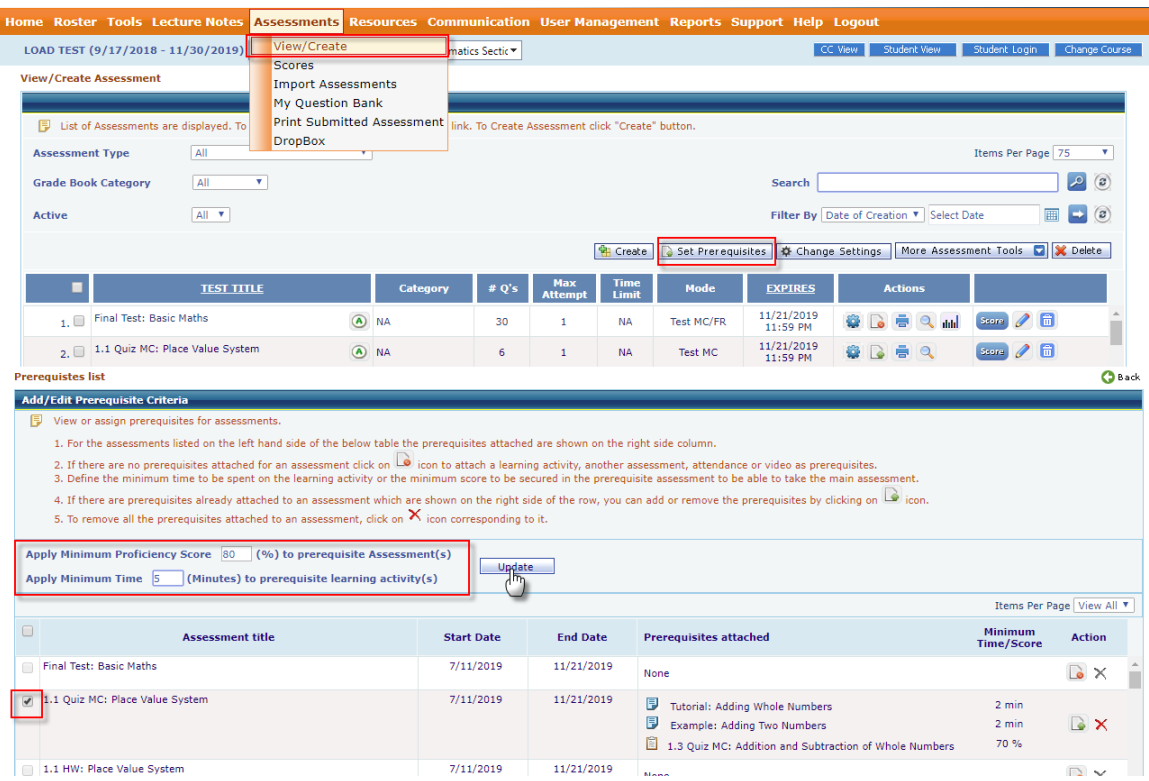

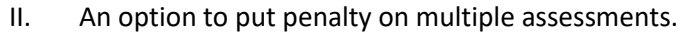

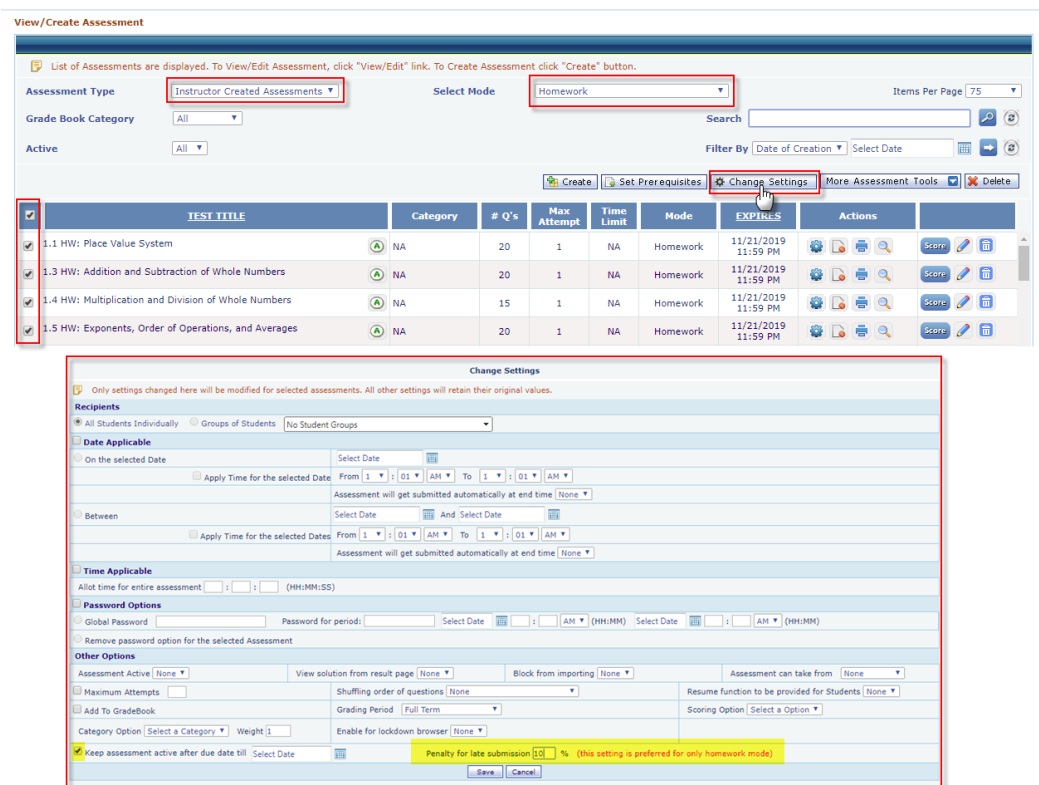

# **9. Fill In Type Question:**

#### **Assessment Creation**

• Login as Instructor, select appropriate section and go to Assessment  $\rightarrow$  View/Create Assessment.

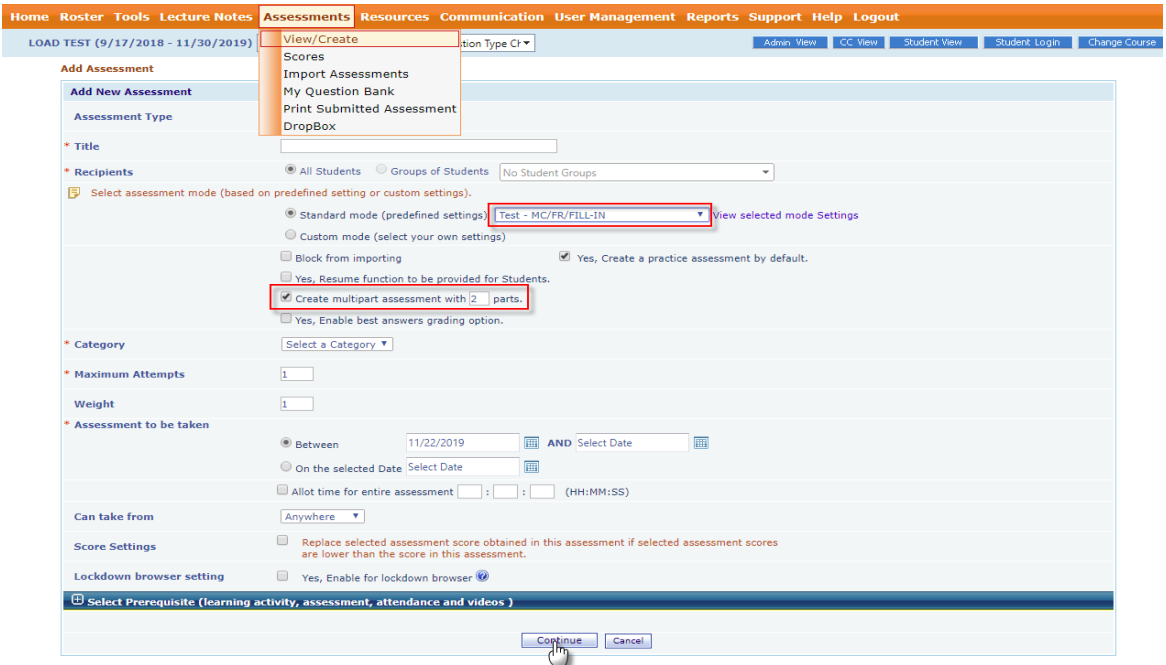

- Click on Create button, will be redirected to Assessment Create page. Enter all the details i.e. Assessment Name, Start date-End date and select Assessment Mode (Test MC/FR/Fill-In), Category etc.
- On the next screen Keep Fill in question and MC/FR Type Question in a separate part.

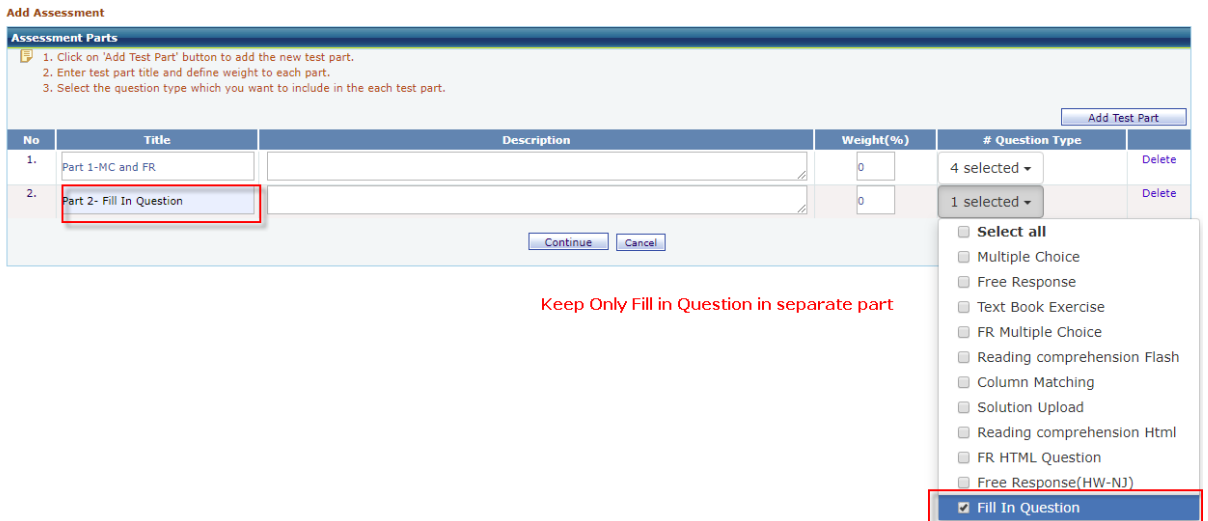

- On the next screen, for each part select the levels from which you want to select questions, click on continue button.
- For Fill in Question select FI Assessment Part first and then you need to select the number of versions which you want to include in the assessment as shown below.

 $-$ 

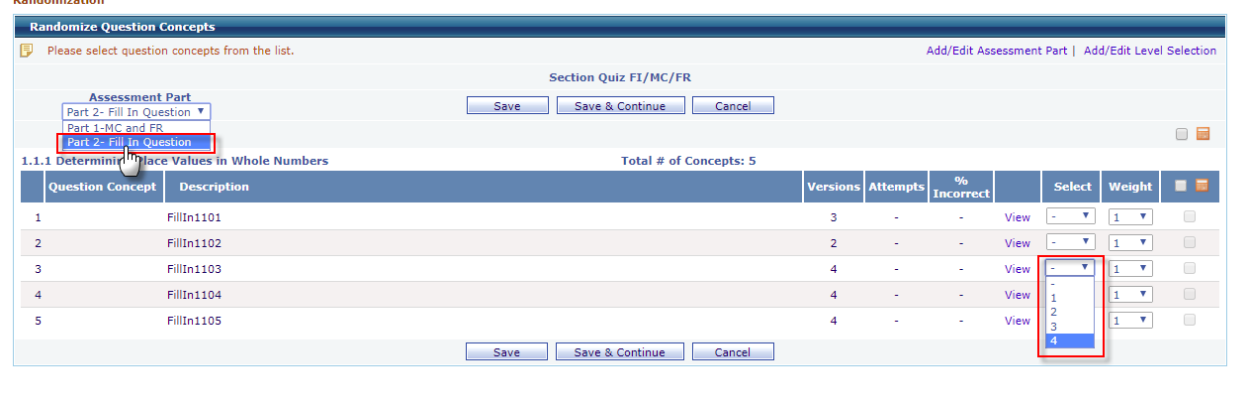

 Once done, click on save button, on the next screen you can preview the questions selected, Click on Save Assessment link to save the assessment.

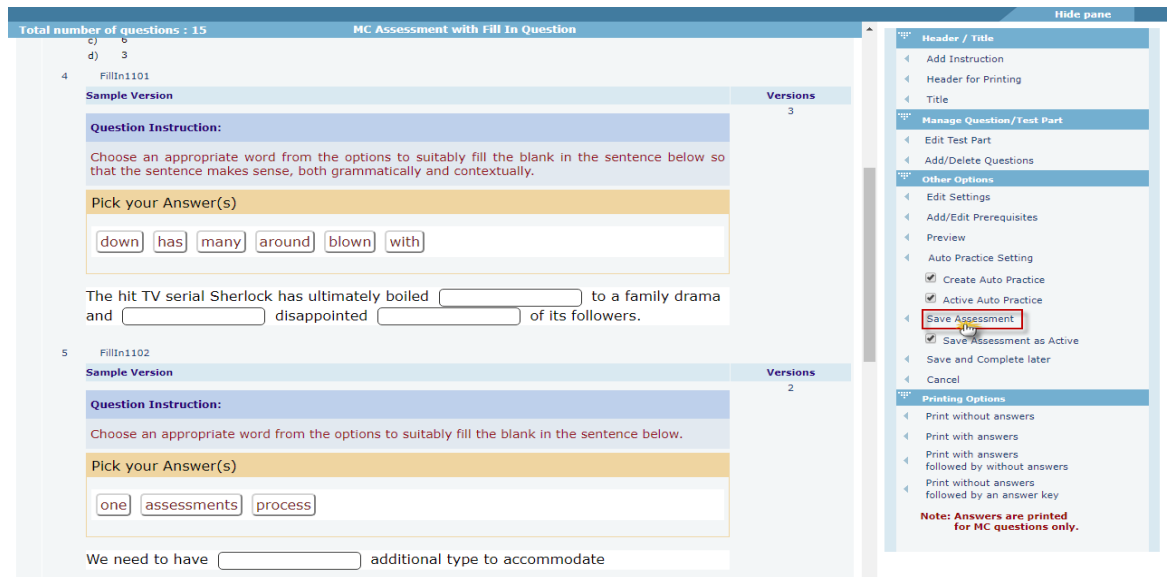

# **Fill in Question Delivery in the Assessment:**

- Login as Student and go to Course Tools $\rightarrow$  Assessments, you will be redirected to Assessment list page.
- Click on Assessment "Take" button, Assessment pop up will open, navigate to Fill in Questions Assessment Part, Fill in Question looks like below

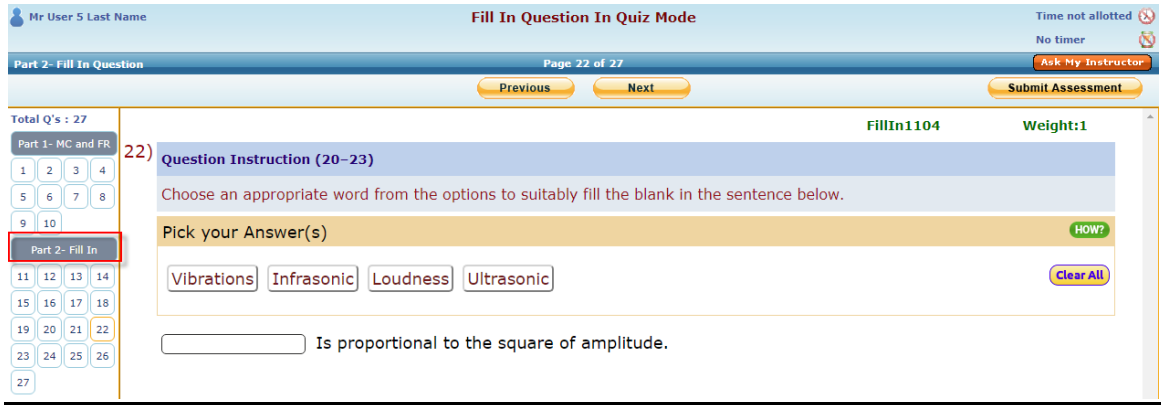

 Read the Question Instruction carefully and to Fill in the Blanks, click on the field which you want to fill and then click on Answer Option as shown below.

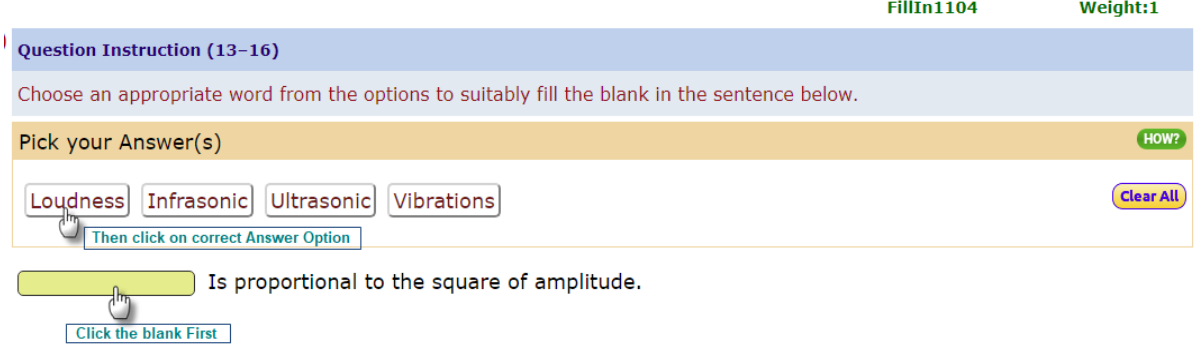

 Repeat the above step for all the blanks (If exists), after filling the fill in question with responses looks like below.

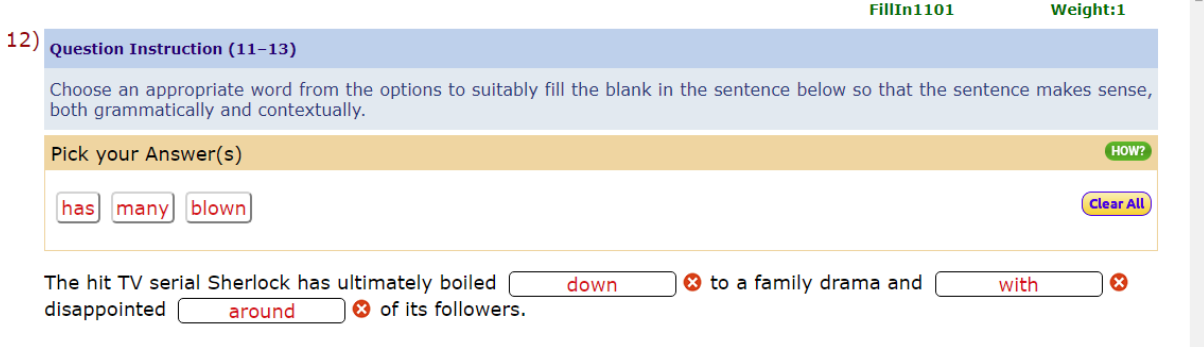

- Click on **C** button beside the field to clear individual blank and click on **Clear All** button to clear all the blanks.
- Attempt all the questions, click on "Submit Assessment" to submit the assessment, you will be redirected to result page.
- Click on solution link to view detailed evaluation.

ľ

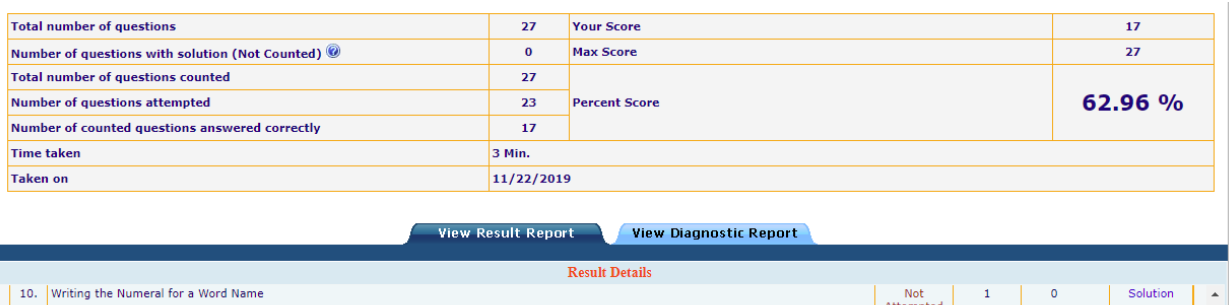

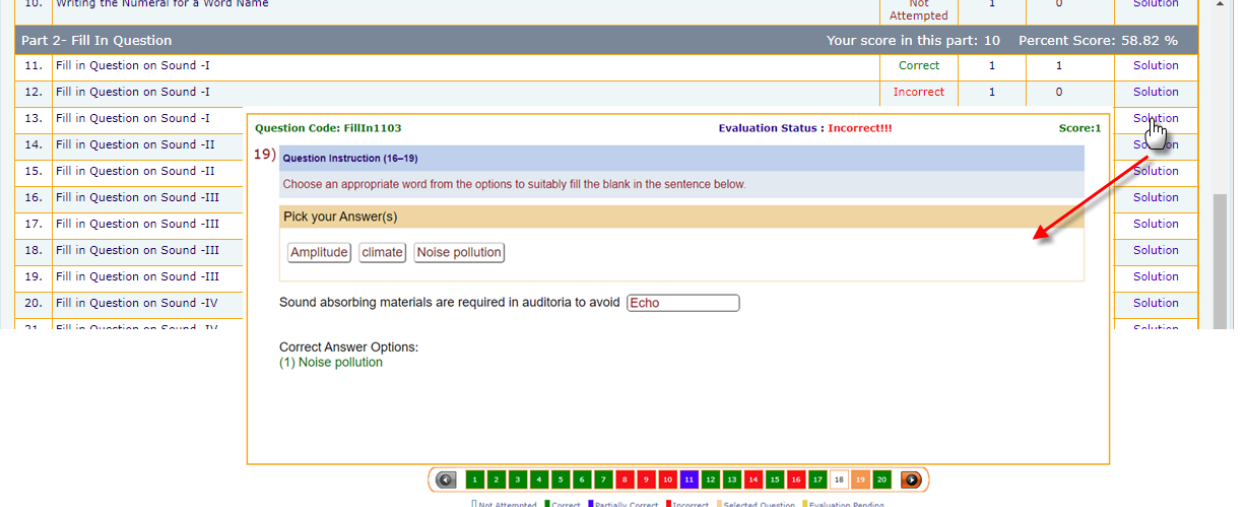

**10.Matching Type Question:**